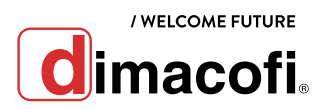

# GUÍA DE USO RÁPIDO SAMSUNG SL M5360RX

# **CÓMO INICIAR SESIÓN**

- 1. Presione la pantalla
- 2. Ingrese su "ID Number" y " Password" y luego haga click en "ok"

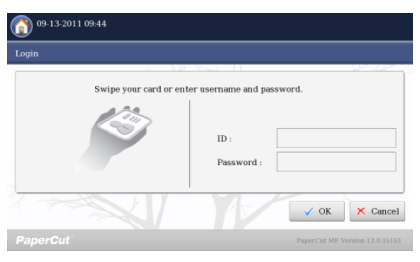

- 3. Si tiene trabajos en la cola, seleccione "Print"
- 4. Si quiere acceder a las funciones de la multifuncional haga click en "Use Copier Functions" (Usar funciones de la copiadora)

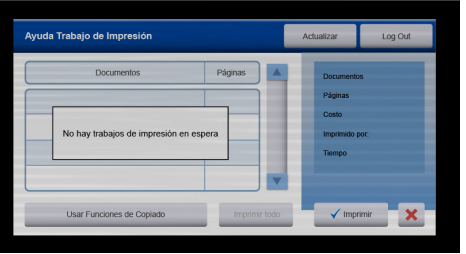

### **COMO ESCANEAR**

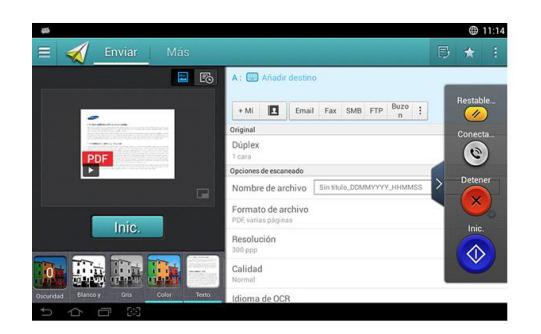

1. Presione Digitalizar y enviar en la pantalla de inicio o Menú.

- 2. Coloque los originales cara arriba en el DSDF o un solo original hacia abajo sobre el cristal de escaneado y cierre el DSDF.
- 3. Ajuste los valores de configuración en la ficha Enviar y en la ficha Más.
- 4. Seleccione un destino con **(WALCA)** (Añadir destino). + Mí (Agenda), Email, SMB, FTP, Buzón o USB.
- **5.** Presione  $\boxed{\mathsf{Inic.}}$   $\Diamond$  (Inic.) en el panel de control para iniciar el proceso de digitalización.

#### **COMO IMPRIMIR DUPLEX**

- 1. Abra el documento que desea imprimir.
- 2. Seleccione Imprimir en el menú Archivo.
- 3. Seleccione el controlador de impresora en la lista Seleccionar impresora.
- 4. Haga clic en Propiedades o en Preferencias.
- 5. Aparecerá un cuadro como el que se muestra a continuación. Haga click en Impresión a doble cara y luego Aceptar.

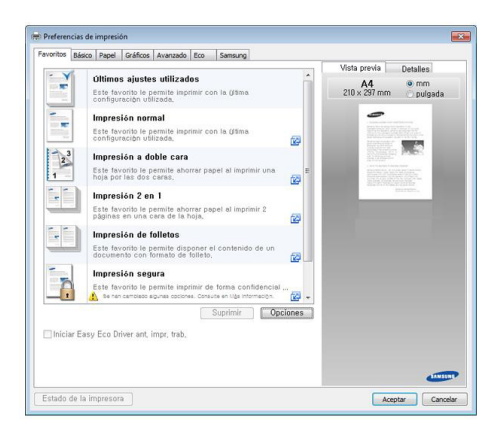

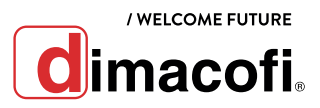

## **COMO SACAR COPIAS**

1. Presione Copiar en la pantalla de inicio o Menú.

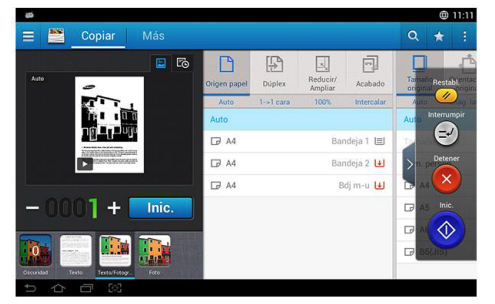

- 2. Coloque los originales cara arriba en el DSDF o un solo original hacia abajo sobre el cristal de escaneado y cierre el DSDF.
- 3. Ajuste los valores de configuración en la ficha Copiar y en la ficha Más.
- 4. Introduzca el número de copias que desee mediante el teclado numérico (o con el botón +, -) en el panel de control, si es necesario.
- **5.** Presione  $\boxed{\mathsf{Inc.}}$ ,  $\bigcirc$  (Inic.) en el panel de control para iniciar el proceso de copia.

#### **CÓMO CAMBIAR EL CARTUCHO DE TÓNER**

1. Abra la puerta frontal.

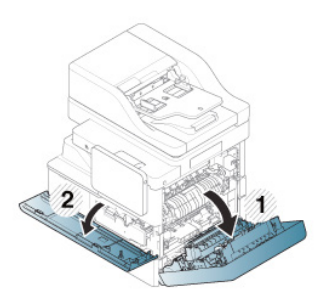

2. Saque el cartucho de tóner correspondiente del dispositivo.

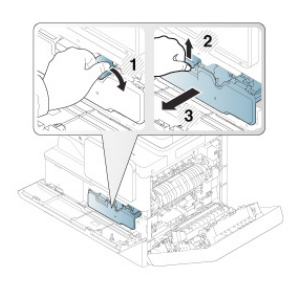

3. Saque los nuevos cartuchos de tóner del envoltorio.

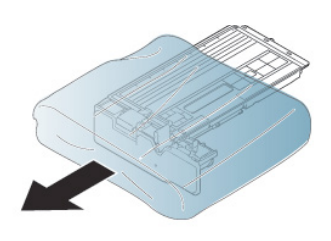

4. Gire bien el cartucho cinco o seis veces para distribuir el tóner de manera uniforme.

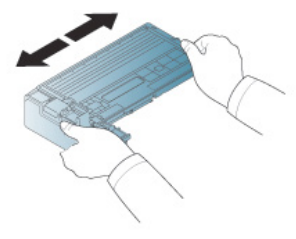

5. Sujete el cartucho de tóner y alinéelo con la ranura correspondiente en el interior de la impresora. Vuelva a insertarlo en la ranura hasta que encaje en su sitio.

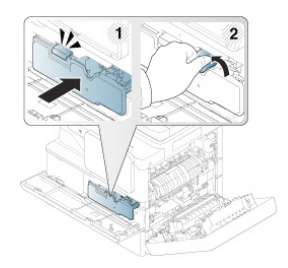

6. Cierre la puerta frontal. Asegúrese de que la puerta quede bien cerrada.

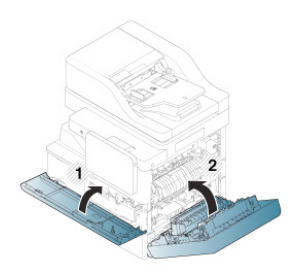